### **ค ำแนะน ำ กำรใช้บริกำร E-Mail เป็ นระบบคลำวด์**

สำนักวิทยบริการและเทคโนโลยีสารสนเทศ ใด้คำเนินการโอนย้ายข้อมูลของระบบ  $\rm E\text{-}Mail$  ของ ้มทร.ล้านนา ไปยังระบบคลาวด์ ซึ่งเป็นการโยกย้ายข้อมูลรายบุคคล ในระหว่างการโยกย้ายข้อมูล ผู้ใช้บริการ สามารถเข้าใช้บริการได้ตามปกติ ไม่ส่งผลกระทบใดๆ ต่อการรับ-ส่ง  $\boldsymbol{\mathrm{E}\text{-}\mathrm{Mail}}$ 

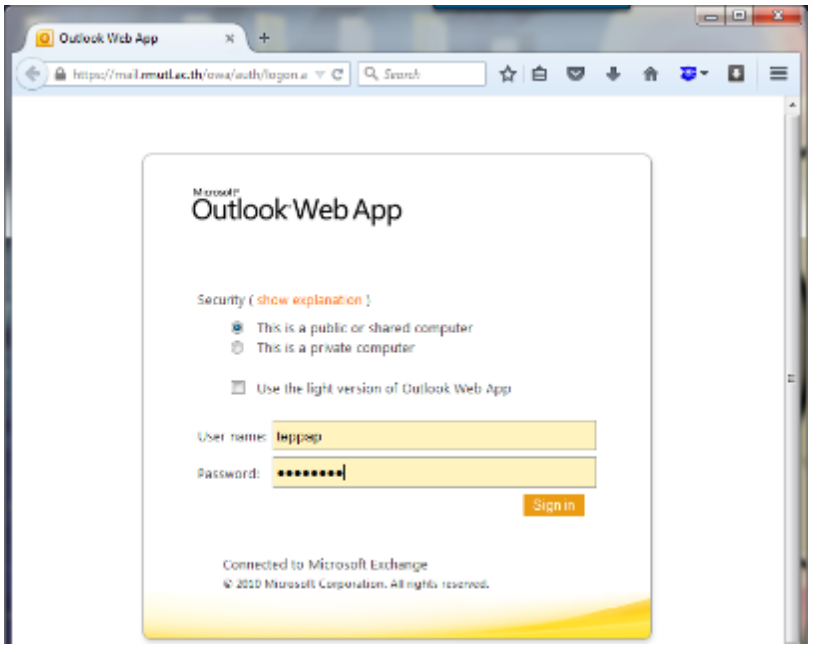

รูปที่ 1 แสดงการเข้าใช้บริการ  $\operatorname{E-Mail}$  ผ่านหน้าเว็บไซต์

ในกรณีที่การโอนย้ายข้อมูลเสร็จสิ้นแล้วแล้ว เมื่อผู้ใช้บริการพยายามเข้า $\bf E\text{-}Main$  ของ มทร. ้สำนนา ผ่านทางหน้าเว็บไซต์ ระบบจะแสดงลิงค์ให้คลิ๊ก ดังรูป (หากไม่ปรากฎลิงค์ดังรูป แสดงว่าการ โอนย้าย ยงัไม่เสร็จสิ้น และระบบจะนำ ไปยงั E-Mail ตำมปกติ)

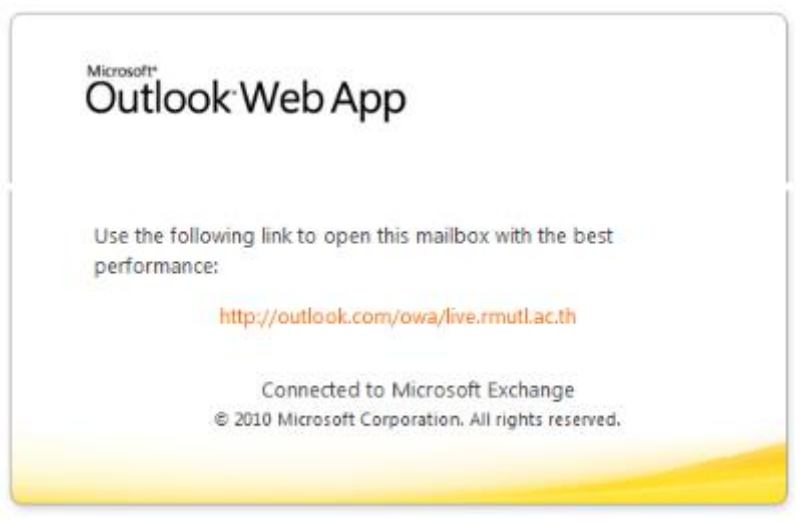

รูปที่ 2 แสดงลิงค์ส ำหรับเรียกใช้บริกำรคลำวด์

เมื่อคลิ๊กลิงค์ที่แสดง จะนำทางไปยังระบบ  $\mathrm{office}365\;$  แต่ถ้าหากต้องการเข้าใช้บริการในครั้ง ต่อไป ให้สมาชิกผู้ใช้บริการพิมพ์ที่ Address Bar ดังต่อไปนี้ [http://mail.office365.com](http://mail.office365.com/) แลว้ทำ กำรป้อนขอ้ มูลดงัต่อไปน้ี

ช่อง username: ให้ป้อน E-Mail เต็มๆ เช่น [username@rmutl.ac.th](mailto:username@rmutl.ac.th) ช่อง  $\bm{{\rm p}a}$ ssword : ให้ป้อนรหัสผ่านที่เคยใช้กับ  $\bm{{\rm E}}$ -Mail ของ มทร.ล้านนา

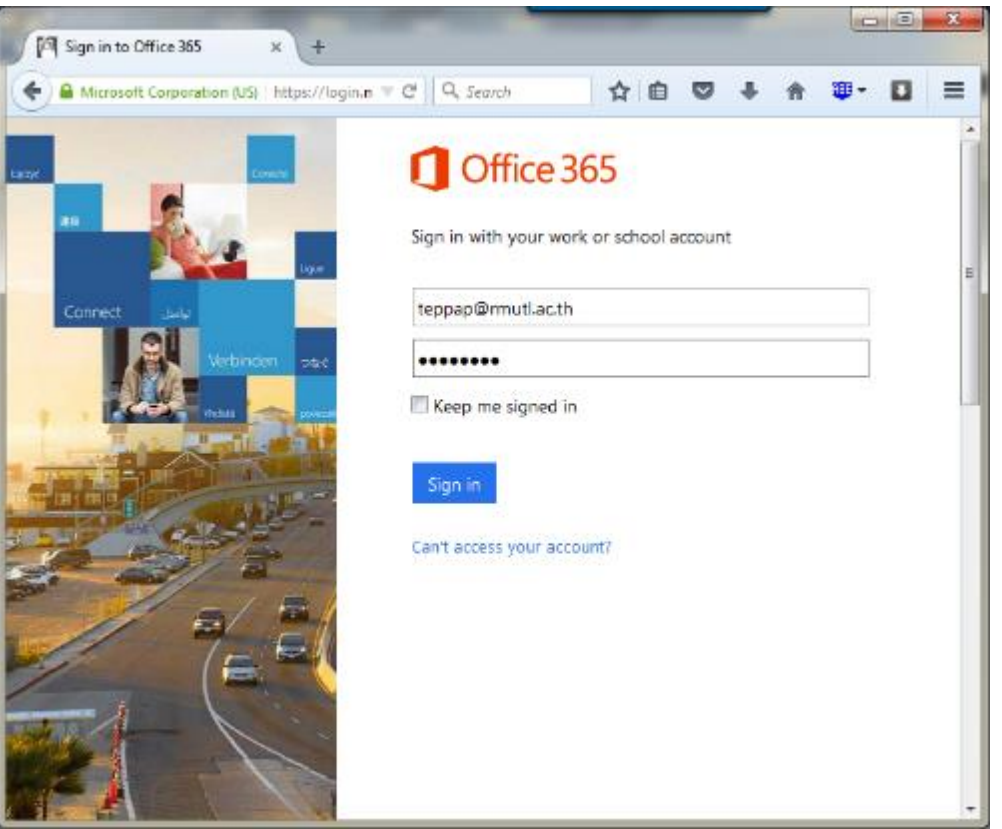

รูปที่ 3 แสดงหน้ำ Login ของ Office 365

้ข้อมูลทั้งหมดจะยังคงมีเหมือนเดิมครับ ยกเว้นการเชื่อมต่อผ่านมือถือ แท็ปเล็ตหรืออุปกรณ์พกพา อื่นๆ ที่เชื่อมต่อผ่าน Applications ต้องเปลี่ยนแปลงข้อมูลในการเชื่อมต่อดังนี้

1. Mail server ต้องเปลี่ยนจาก mail.rmutl.ac.th เป็น mail.office365.com

2. Username ต้องเปลี่ยนจาก username เป็น username@rmutl.ac.th จากนั้นก็ใช้งานได้ตามปกติครับ แต่หากเปลี่ยนไม่ได้ ต้องทำการลบ account เดิมออกจากเครื่อง แล้วเพิ่ม เขำ้ไปใหม่อีกทีครับ

หมำยเหตุ : กรณีที่สมำชิกผู้ใช้บริกำร ใช้งำน Applications ในอุปกรณ์พกพำที่ชื่อวำ่ Outlook (ไม่ใช่ Outlook ที่ติดตั้งบนระบบปฏิบัติการวินโดว์) จะไม่สามารถดึงรายชื่อผู้ติดต่อได้ (Contact) ได้เลย ให้เชื่อมต่อผ่าน Application Mail ที่ติดมากับตัวเครื่องเป็นการทดแทน

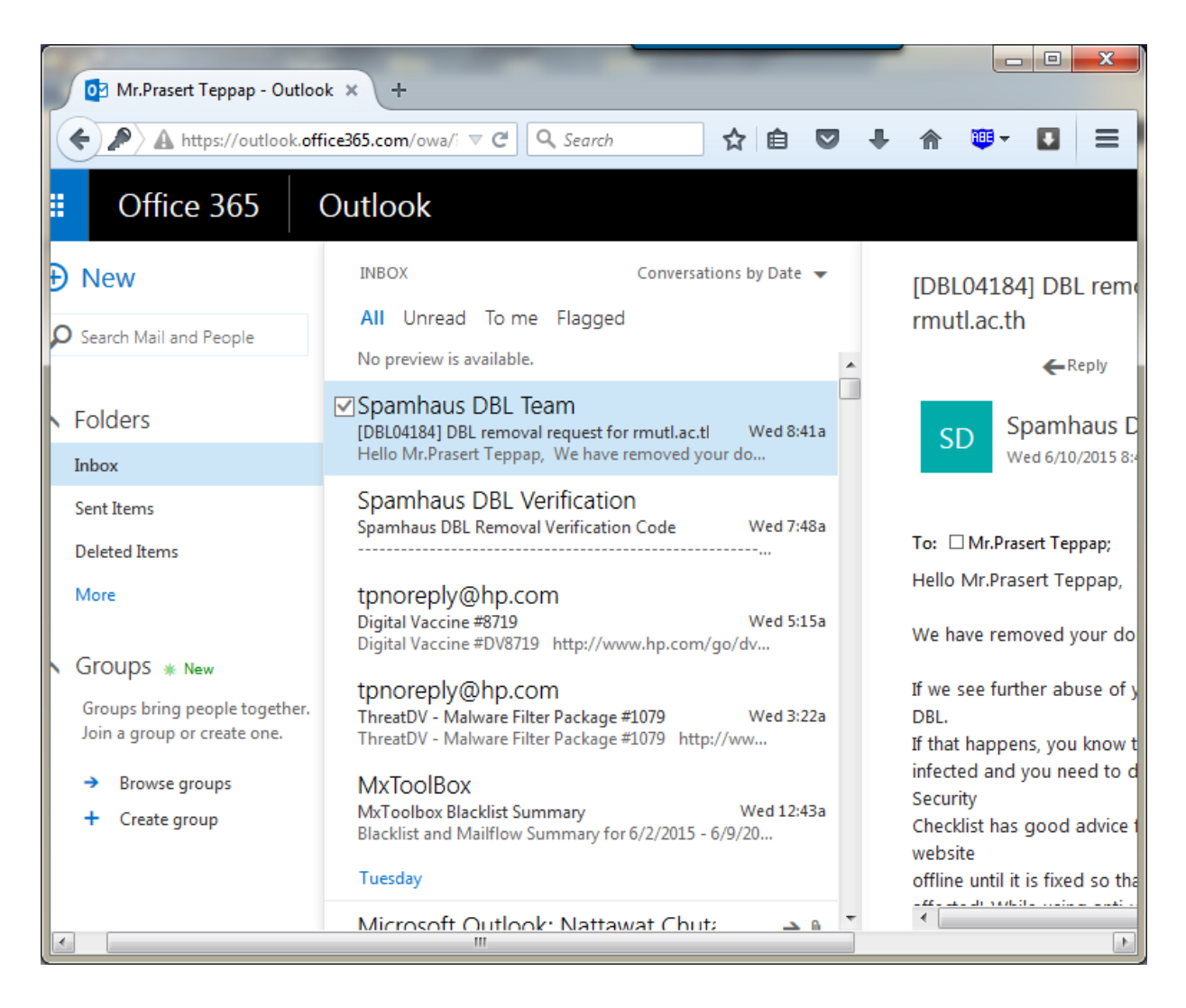

### รูปที่ 4 แสดงหนำ้ต่ำงแสดงผลของ Office365

สมำชิกผู้ใช้บริกำรไปรษณีย์อิเล็กทรอนิกส์ (E-Mail) สำมำรถเข้ำใช้บริกำร http://mail.office365.com อย่างเต็มรูปแบบ ตั้งแต่วันที่ 1 กรกฎาคม 2558 และในวัน ดงักล่ำวจะไม่สำมำรถเขำ้ใชร้ะบบไปรษณีย์อิเล็กทรอนิกส์แบบเดิมไดอ้ีกต่อไป

### **การเปลี่ยน Account ของอุปกรณ์IOS**

สำหรับผู้ใช้งาน  $\mathrm{IOS}\,$  เช่น  $\mathrm{IPHONE}$  ,  $\mathrm{IPAD}\,$  สามารถเข้าไปแก้ไขข้อมูลการเชื่อมต่อระบบ E-Mail ใหม่ดงัต่อไปน้ี 1. เข้ำไปที่ Setting

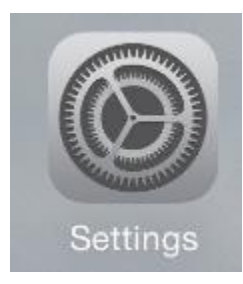

2. เข้ำไปที่ mail, Contacts, Calendars

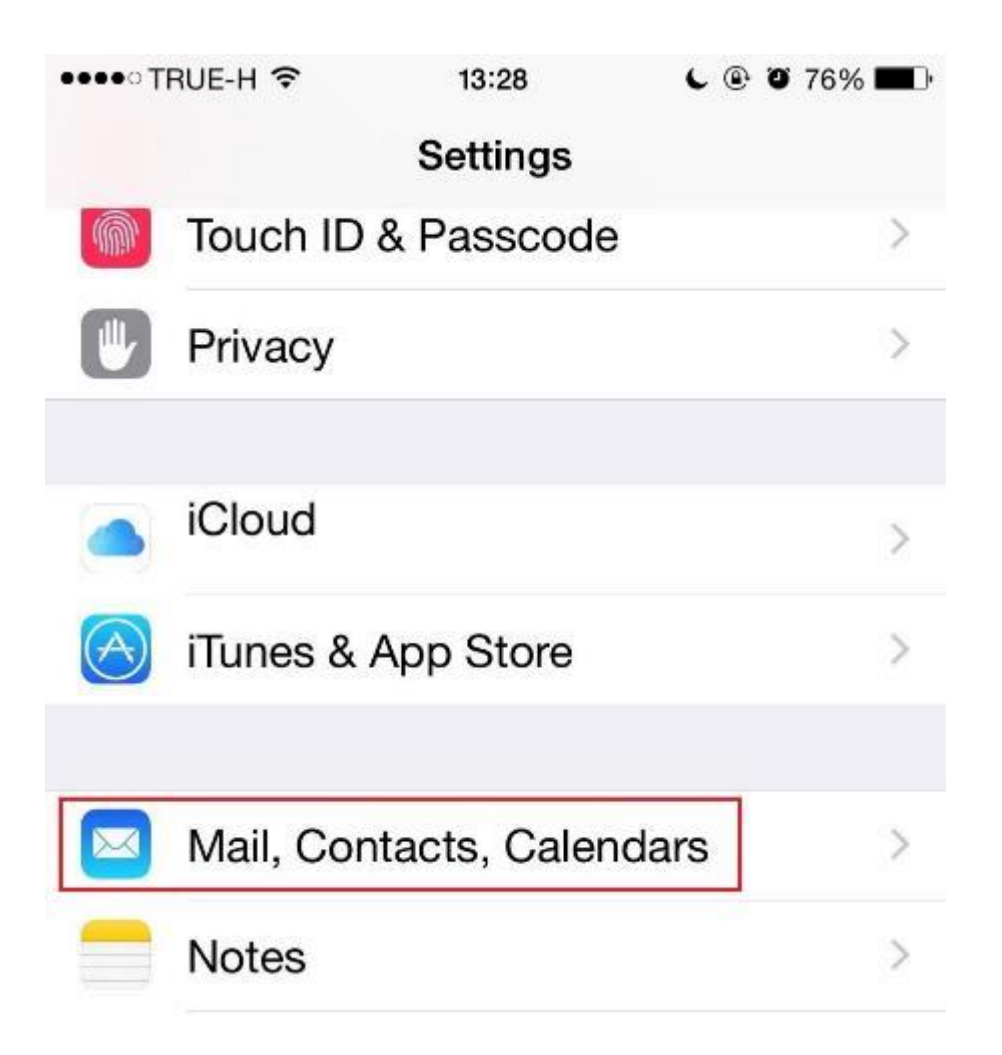

 $3.$  เลือกการตั้งค่าของการเชื่อมต่อ  $\mathbf{RMUTL}$  เดิม (ในที่นี้ ชื่อที่แสดงผลอาจจะไม่ตรงกัน ขึ้นอยู่กับ กำรต้งัค่ำของผใู้ชง้ำนแต่ละท่ำน)

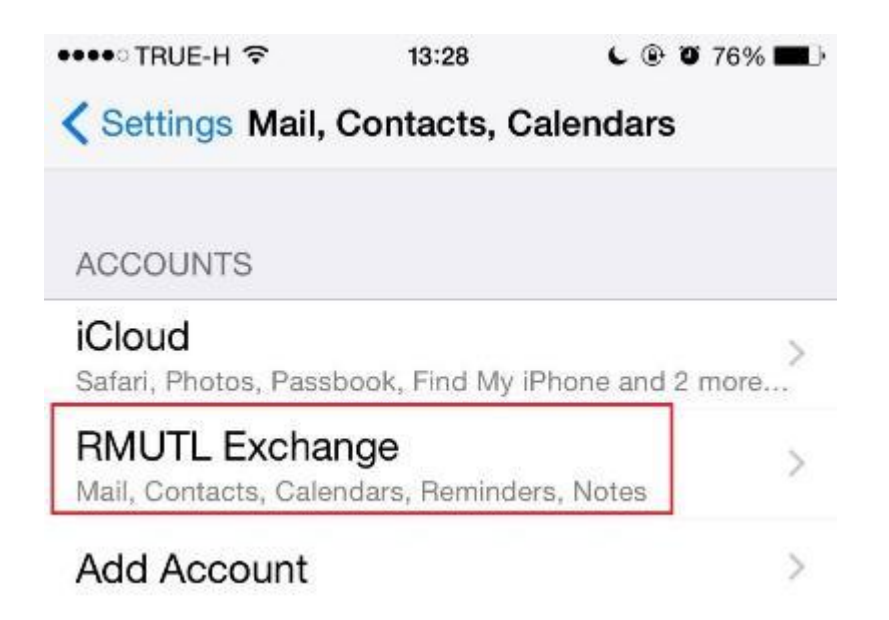

4. คลิ๊กที่Account เพื่อเขำ้ไปเปลี่ยนแปลงกำรต้งัค่ำของ E-Mail

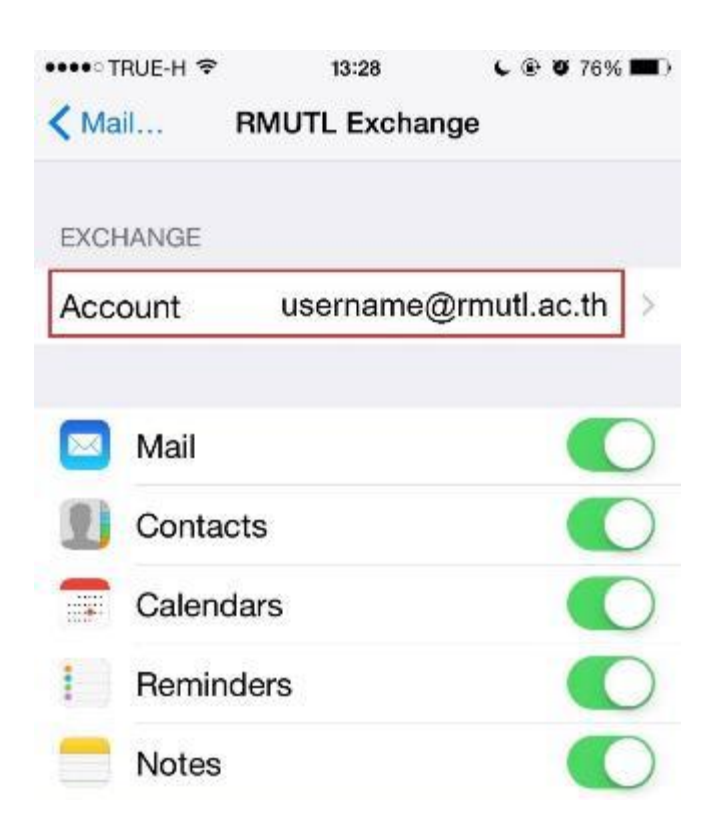

5. เปลี่ยนค่าของ Server ให้เป็น outlook.office365.com หรือ mail.office365.com และ username ให้กรอก E-mail แบบเต็มคือ ต้องเป็นลักษณะ username@rmutl.ac.th เมื่อกรอกครบถ้วนแล้วให้กดที่ Done ไปจนกวำ่ จะเสร็จสิ้น กำรต้งัค่ำ

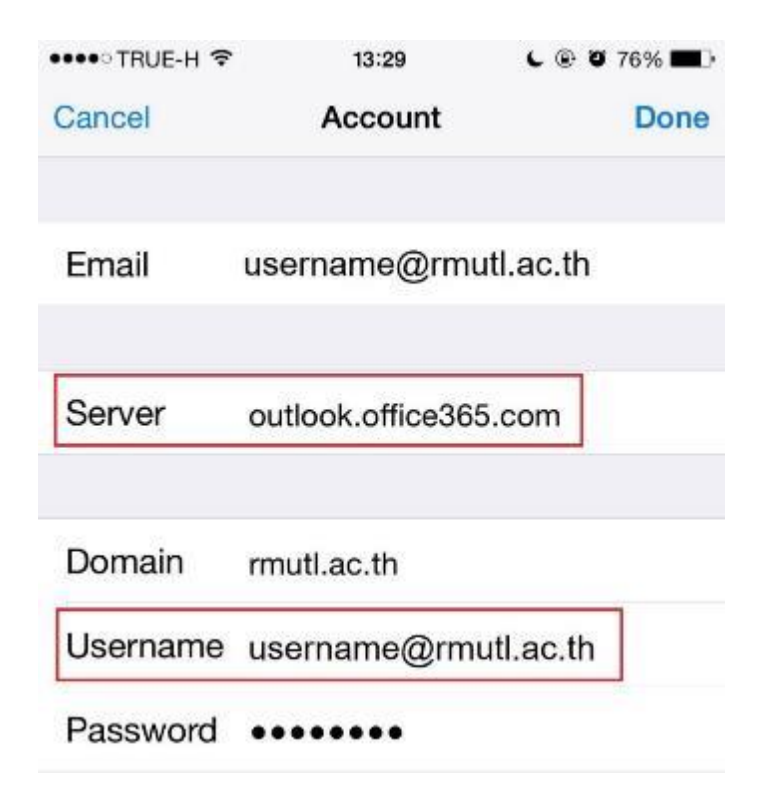

6. ทดสอบกำรใช้งำน

#### **การเปลี่ยน Account ของอุปกรณ์Android**

ือุปกรณ์ของ Android มีความหลากหลาย ซึ่งบางเมนูอาจจะไม่ตรงกับตัวอย่าง ซึ่งใช้ ระบบปฏิบัติการ  $\boldsymbol{\rm Android}$  5 โดยมีขั้นตอนการเปลี่ยนแปลงดังต่อไปนี้

1. เขำ้ไปต้งัค่ำไดท้ ี่Settings --> Seneral --> Accounts & sync

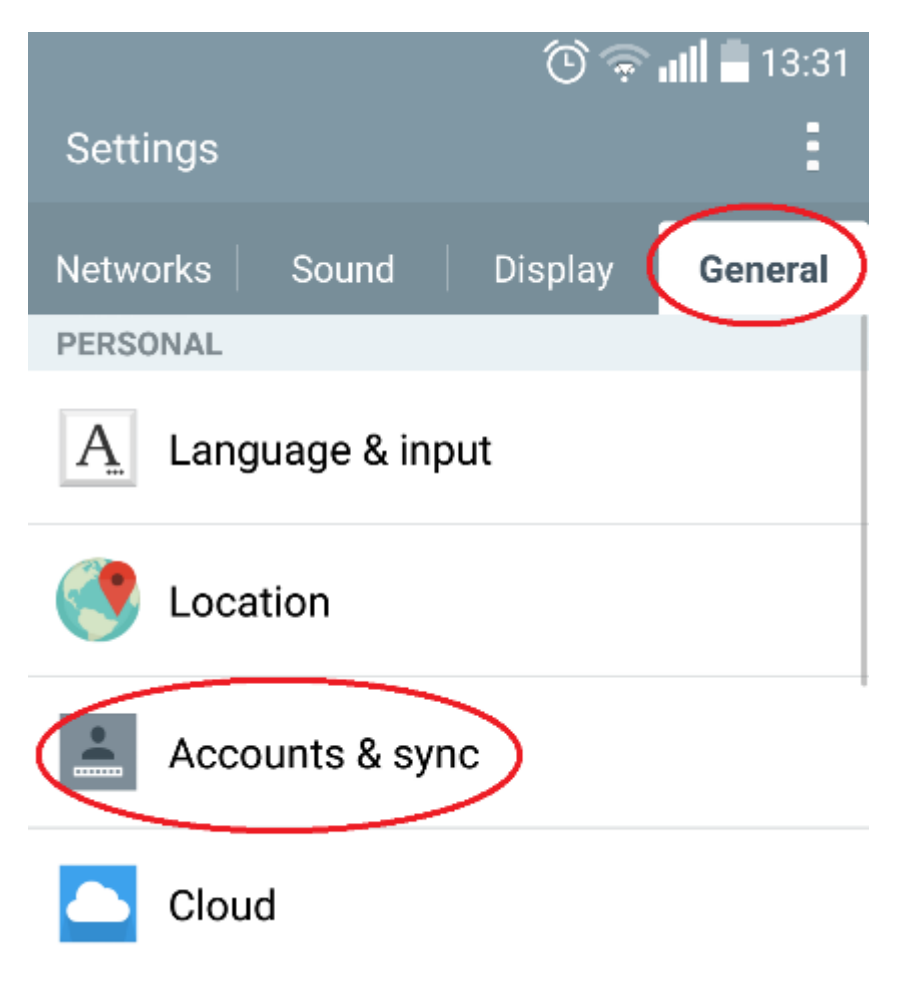

2. ที่ Accounts ใหค้ลิ๊กที่username ของท่ำนเอง

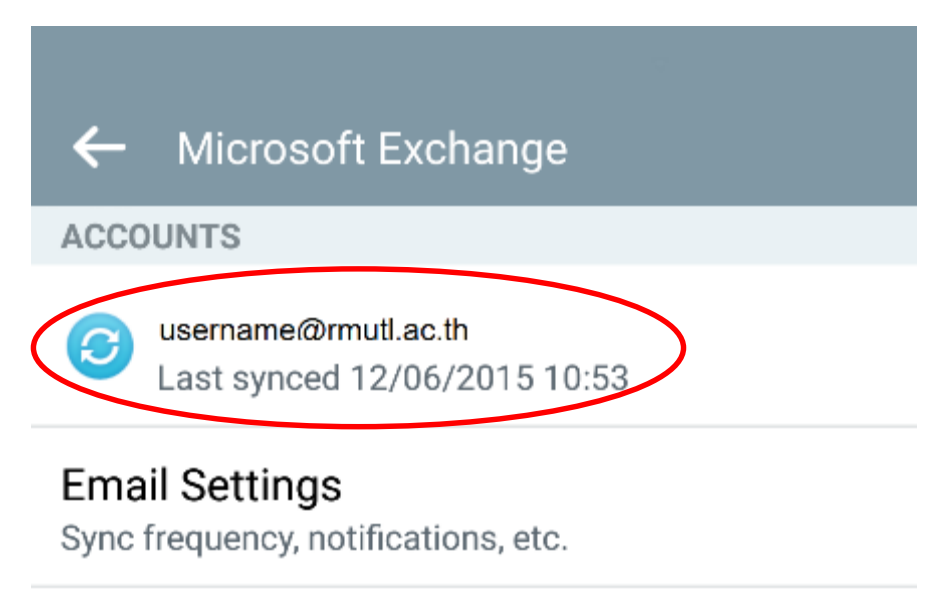

3. จากนั้นให้คลิ๊กที่ Remove Accounts (ก่อนการ Remove ต้องตรวจสอบด้วยว่าเป็นการ เชื่อมต่อดว้ย Exchange หรือไม่ เพรำะหำกเชื่อมต่อดว้ยรูปแบบอื่นๆ เช่น IMAP , POP3 การ Remove Accounts อาจจะทำให้ข้อมูลสูญหายได้)

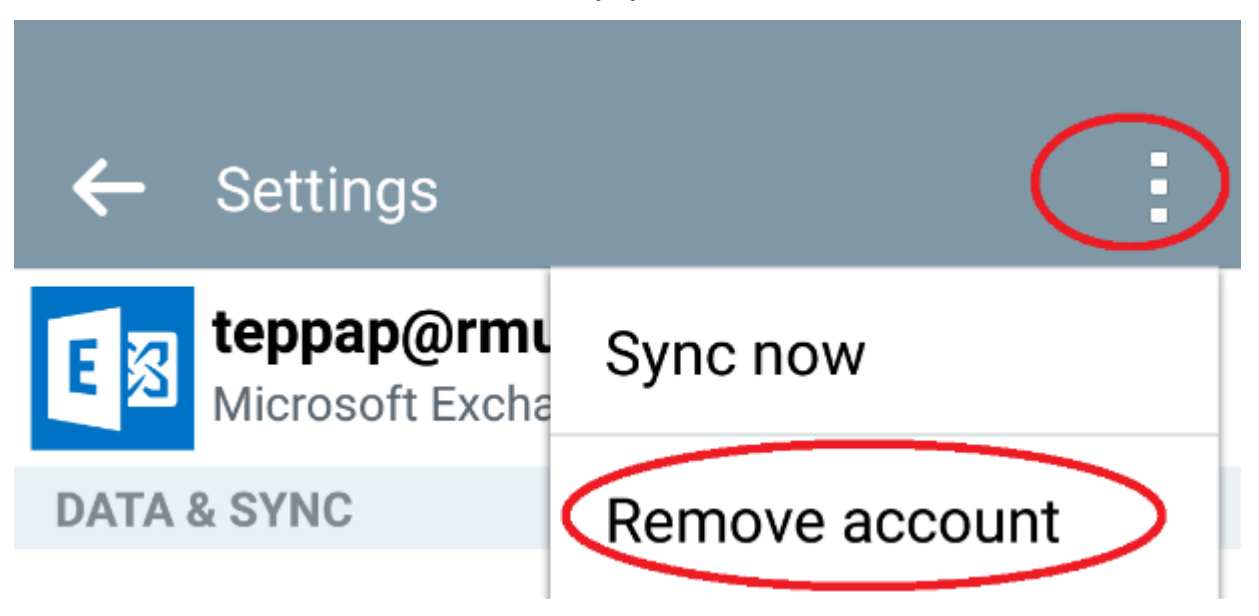

4. ท ำกำรยืนยันกำรลบ Accounts

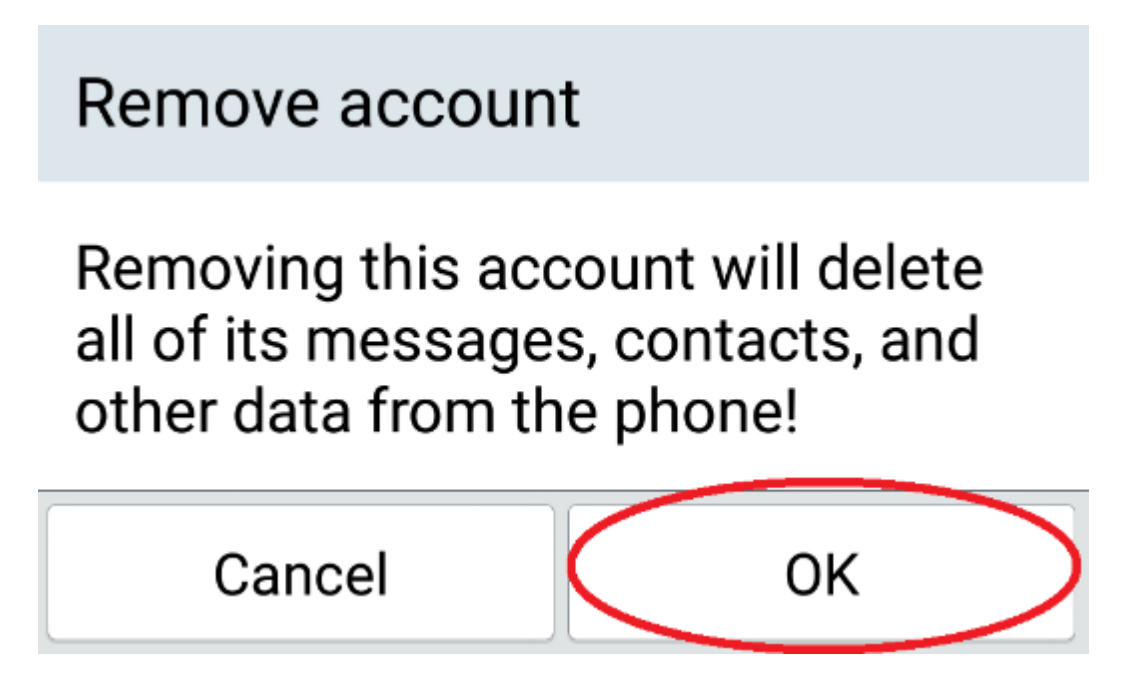

5. ที่หน้ำ Accounts ให้เลือก Add account --> Email --> Microsoft Exchange

6. กรอกข้อมูลดังต่อไปนี้

Email address: username@rmutl.ac.th Server address : mail.office365.com หรือ outlook.office365.com Username: username@rmutl.ac.th

### Server settings

**Email address** 

## username@rmutl.ac.th

### **Server address**

mail.office365.com

Domain

Domain

**Port number** 

443

#### **Username**

username@rmutl.ac.th

#### **Password**

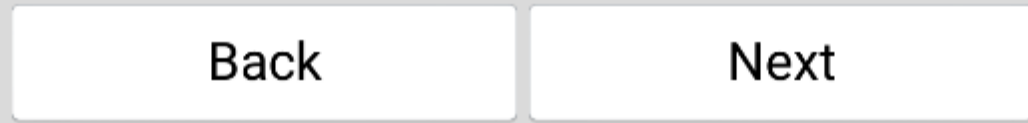

7. คลิก Activate เพื่อยอมรับให้ Email สามารถควบคุมข้อมูล Email ภายในเครื่องได้

# Activate phone administrator?

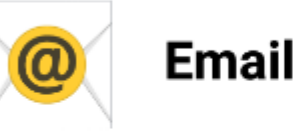

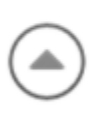

The server for teppap@rmutl.ac.th requires that you allow it to remotely control some security features of your phone.

Activating this administrator will allow the app Email to perform the following operations:

## Erase all data

Erase the phone's data without warning, by performing a factory data reset

## **Change the screen-unlock** password

Change the screen-unlock password

## Set password rules

Control the length and the characters allowed in screen-unlock passwords

## **Monitor screen-unlock attempts**

Monitor the number of incorrect passwords typed. when unlocking the screen, and lock the phone or erase all the phone's data if too many incorrect nasswords are tyned

Cancel

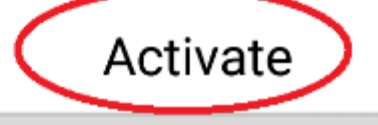

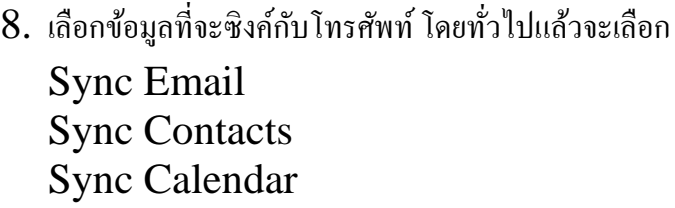

**Account settings** Select items to sync. Sync Email Sync SMS **Sync Contacts** Sync Calendar **Sync Tasks** Update schedule Push Days to sync email 1 day

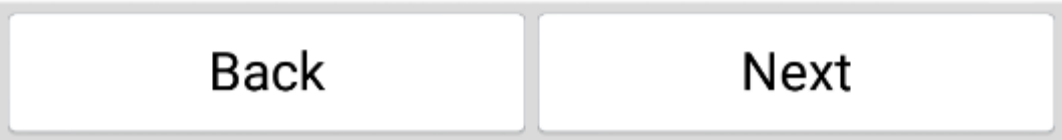

### 9. ทำ กำรต้งัชื่อโปรไฟลข์องท่ำน

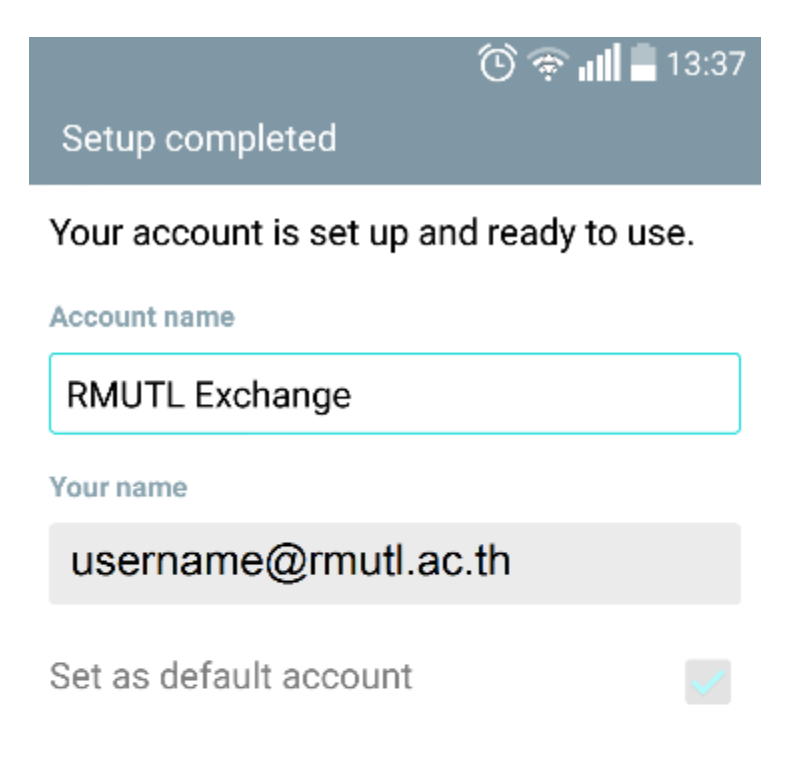

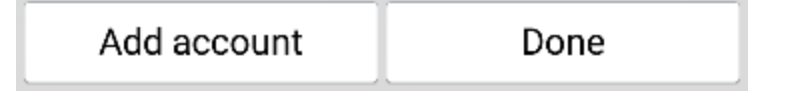

++++++++++++++++++++++++++++++++++++++++++++++++++ หากมีข้อสงสัยหรือข้อเสนอแนะในการใช้บริการ สามารถติดต่อได้ที่ กลุ่มงำนระบบเครือข่ำย ส ำนักวิทยบริกำรและเทคโนโลยีสำรสนเทศ มหำวิทยำลัยเทคโนโลยีรำชมงคลล้ำนนำ (มทร.ล้ำนนำ). 128 ถนน ห้วยแก้ว ต.ช้างเผือก อ.เมือง จ.เชียงใหม่ 50300. โทรศัพท์ 0-5392-1444 ต่อ 1610,1630 โทรสาร 0-5392-1444 ต่อ16 $15\,$ เว็บไซต์ [http://noc.rmutl.ac.th](http://noc.rmutl.ac.th/) E-Mail : [arit@rmutl.ac.th](mailto:arit@rmutl.ac.th) ++++++++++++++++++++++++++++++++++++++++++++++++++